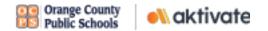

## **Registration for Parents/Guardians**

| CREATE A PARENT/GUARDIAN ACCOUNT:                                                                                                    |
|----------------------------------------------------------------------------------------------------|
| ☐ On www.aktivate.com, click <b>Login</b>                                                                                                    |
| □ Click Create an Account  * You only need ONE account, even if you have children in more than one high school and/or junior high  * Do not create another account if you have used Register My Athlete/Aktivate in the past |
| ☐ Fill in your personal account information. You will be using the site as a                                                                                                    |
| Parent/Guardian. ☐ Click Create Account                                                                                                    |
| ☐ Shortly after creating your account, you will receive an <b>email with a 6-digit Verification</b> Code. Use this code to verify your account when prompted.                                                                |
| * <b>Do not close your current tab</b> . You will need to open your email in another tab and find the verification email in your email inbox (it may take a few minutes to appear, so be patient).                           |
| REGISTER YOUR STUDENT FOR AN ACTIVITY:                                                                                                    |
| ☐ Login with your email address and password                                                                                                    |
| ☐ Under the Parents header, click the button labeled Click here to start/complete athlete registrations                                                                                                    |
| ☐ Click Start/Complete Registrations under "What would you like to do?"                                                                                                    |
| ☐ Click the <b>New Registration +</b> button in the upper right hand corner                                                                                                    |
| ☐ Start by clicking the red <b>Select School</b> bar and follow the directions as they                                                                                                    |
| appear ☐ Continue following the steps presented in the red bars                                                                                                    |
| ☐ Once your registration is complete, you'll receive a confirmation email from us                                                                                                    |

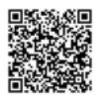

SCAN TO LEARN HOW TO CREATE AN ACCOUNT
AND SUBMIT A REGISTRATION Need Help? For a live chat, click the orange Help
button on the lower left side of the screen or email support@aktivate.com for assistance.